# Entering and tracking attendance in eLearning

Natalia Gerasimova Applications Specialist Mount Mary University

## Navigating to a course

## Quick Links ☐ My Courses MMC102 001 -MMC102 002 -MMC102 003 -MMC102 004 -MMC102 005 -MMC102 006 -MMC102 007 -MMC102IM.1 0 Basic IM MMC102OR STU -Student View

- Click on the link for the section you would like to go to.
- Course context will be displayed

## **Attendance**

The Attendance portlet is used to track students' attendance. Data from the portlet is automatically imported into the Gradebook portlet, where you can use it to help determine students' midterm and final grades, if desired.

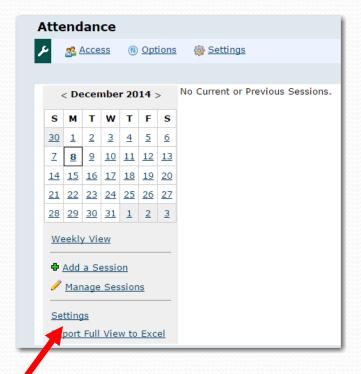

When you open Attendance page before the class starts, the right side of the portlet informs you that there are no current (based on weeks) or previous sessions.

However, all settings are available

## **Attendance - Settings**

#### **Attendance Marking Method**

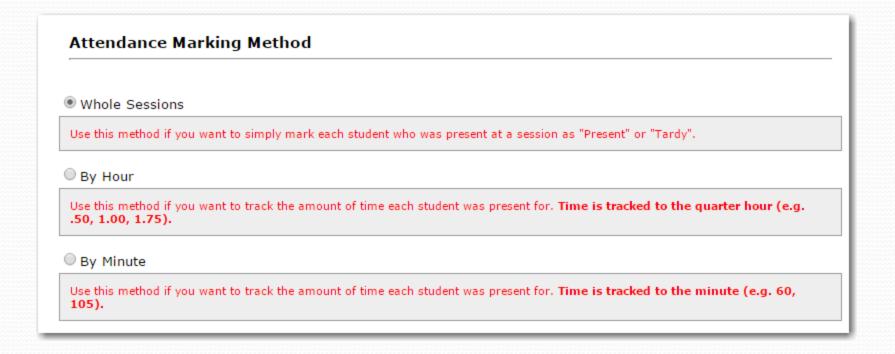

## **Attendance - Settings**Set up Notification

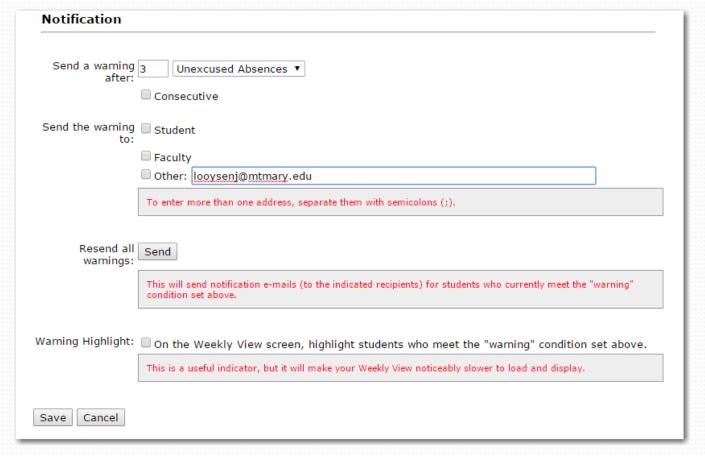

## **Attendance. Manage Sessions**

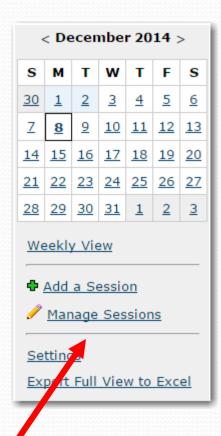

You can Cancel session if needed.

| Main Screen > Manage Sessions   |                                                    |
|---------------------------------|----------------------------------------------------|
| All Sessions                    |                                                    |
| Add a Session                   |                                                    |
| Total Sessions: 30              |                                                    |
| Session Record                  |                                                    |
| Date                            | Status                                             |
| Monday, August 25 (1:00 PM)     | As Scheduled ▼                                     |
| Tuesday, August 26 (9:00 AM)    | As Scheduled                                       |
| Monday, September 1 (1:00 PM)   | Cancelled Cancelled (School Holiday)               |
| Tuesday, September 2 (9:00 AM)  | Cancelled (Instructor Out) Cancelled (Rescheduled) |
| Monday, September 8 (1:00 PM)   | As Scheduled ▼                                     |
| Tuesday, September 9 (9:00 AM)  | As Scheduled ▼                                     |
| Monday, September 15 (1:00 PM)  | As Scheduled ▼                                     |
| Tuesday, September 16 (9:00 AM) | As Scheduled ▼                                     |

## **Attendance. Manage Sessions**

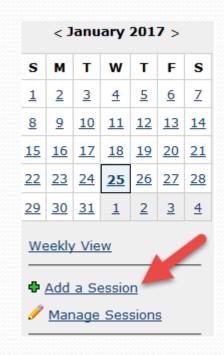

Or add Custom session(s).

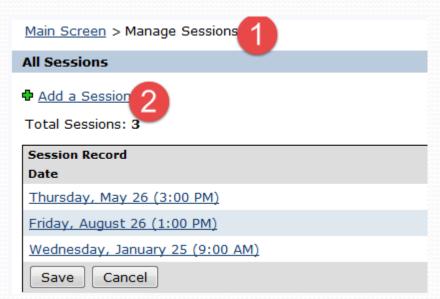

## **Attendance. Manage Sessions**

After you click on Add Session link, the following window will open.

Set up date and time, set minutes if needed (optional), create a note describing session (optional) and click on Save button at the bottom of the screen.

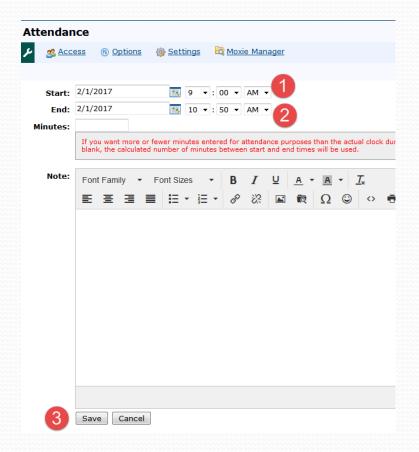

## **Attendance**

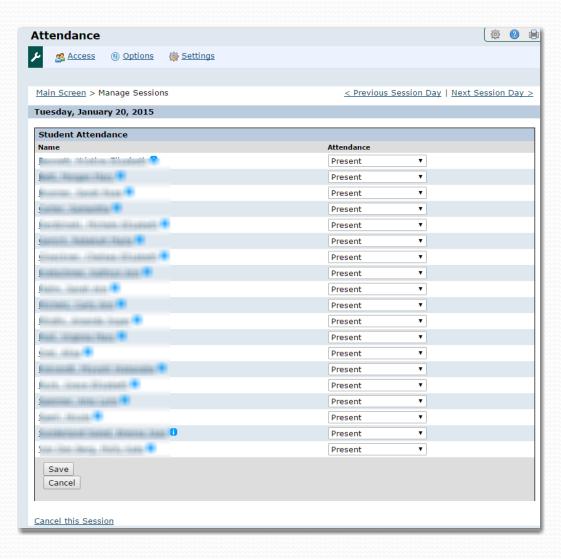

## After class starts, you can:

- See the students list
- Mark attendance as noted
- Save the record
- Cancel the session
- Go to previous or future session
- Edit saved entries

## **Attendance. Weekly View**

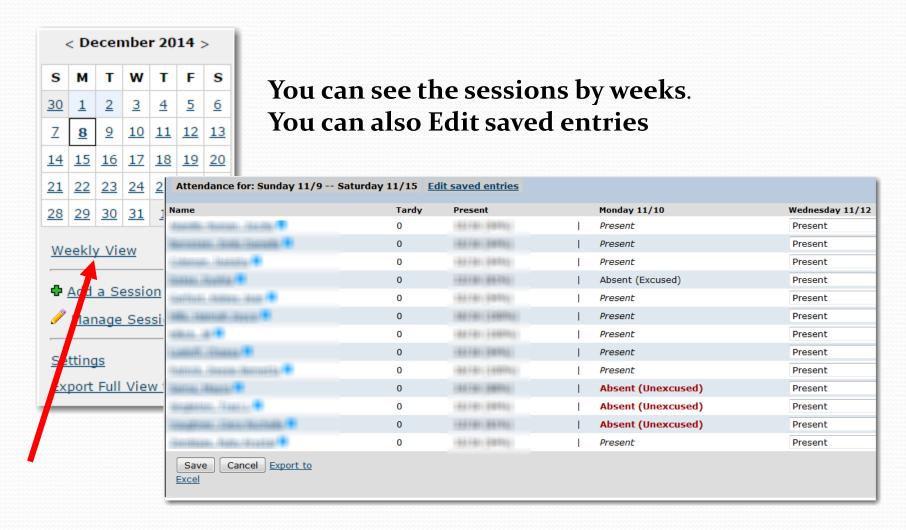

## **Attendance. Export to Excel**

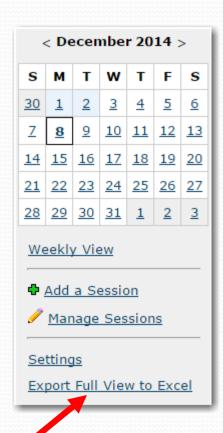

You can Export saved entries to Excel for your records.

Keep in mind that that file has Students' names and IDs, That is protected by Federal Law, so it cannot be published, shared or posted.

## The value of attendance

The Gradebook portlet automatically imports data from the Attendance portlet.

If you want attendance to affects students' midterm and final grades, you will make that configuration within the Gradebook portlet.

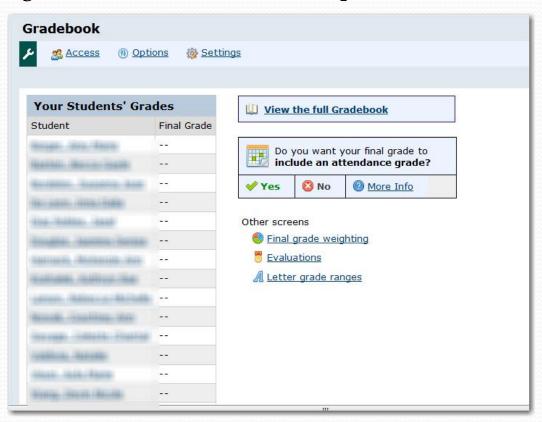

#### **Mobile Site**

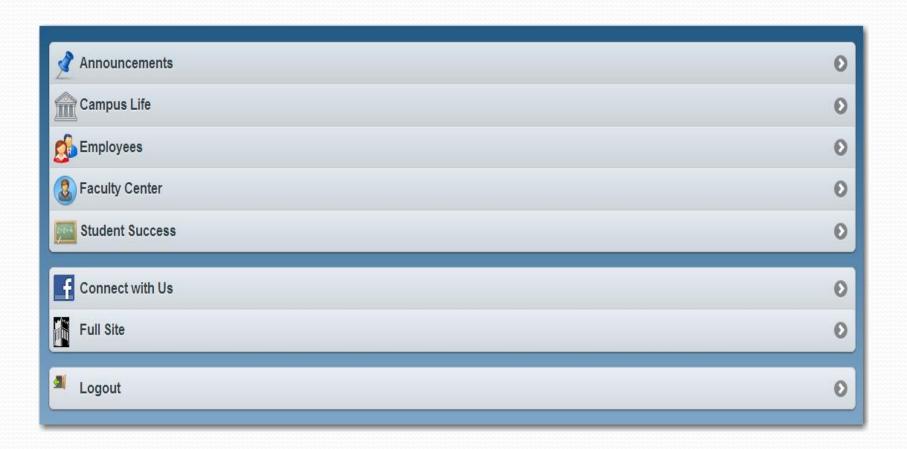

## **Faculty Center on Mobile Site**

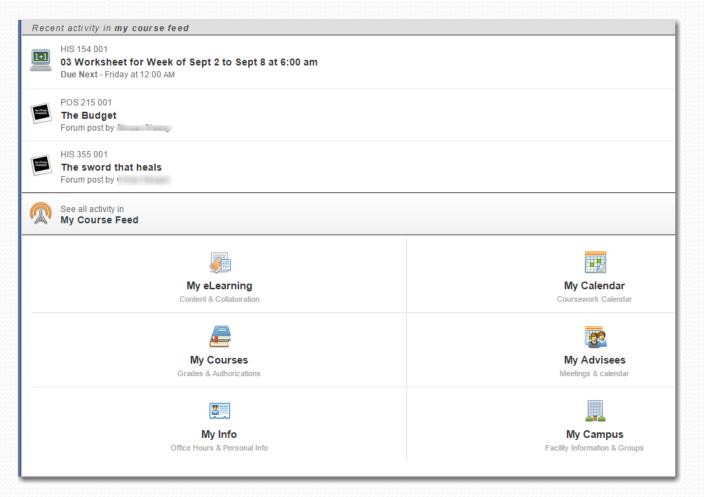

#### My eLearning on Mobile Site

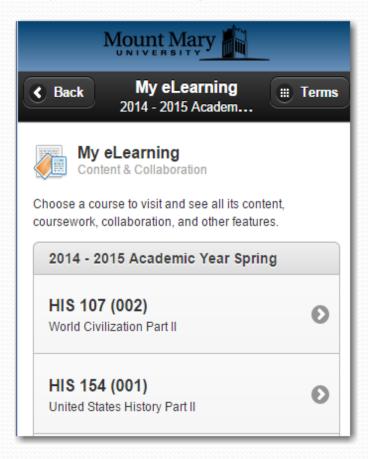

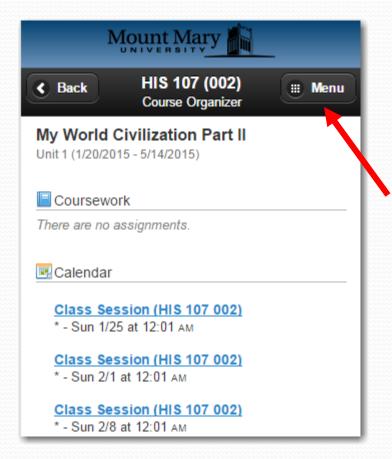

### My eLearning on Mobile Site

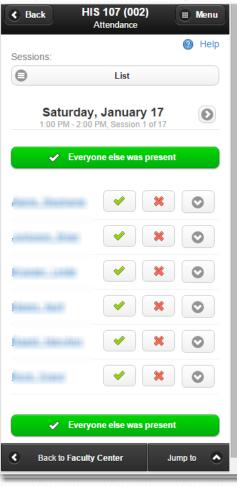

You can mark attendance, edit saved entries or go back to other classes.

## How to get help from IT?

Please submit support tickets with Web Help Desk. Use the 'Big Blue' button on Staff tab and go to IT department page.

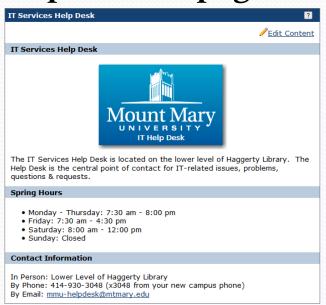

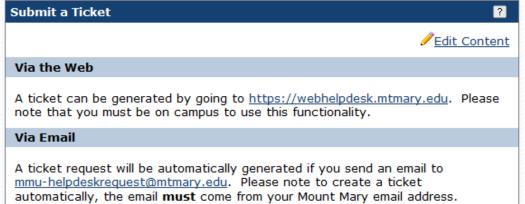

## Questions?

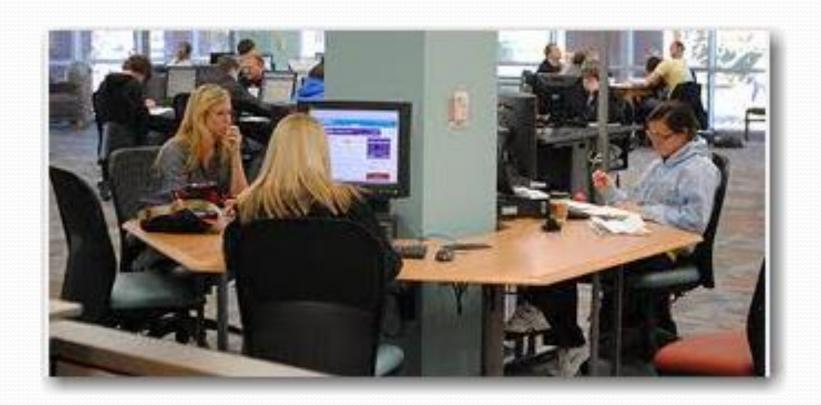